# **Configuración e implementación del Zentyal Server 5.0 con los servicios DHCP Server, DNS Server, Controlador de Dominio y otros.**

Jhon Freddy González Duque e-mail: jfgonzalezd@unadvirtual.edu.co Joan Stiven Torres Orozco e-mail: jstorreso@unadvirtual.edu.co Henry Nelson Ríos Londoño e-mail: he96rio520@unadvirtual.edu.co William Andrés Gómez Quiroz e-mail: wagomezq@unadvirtual.edu.co

**Resumen:** *Mediante la solución a 5 temáticas planteadas para la implementación de servicios de infraestructura en tecnología informática; se busca instalar y configurar la plataforma GNU/Linux Zentyal Server 5.0 como sistema operativo base y que tiene a disposición varios servicios de Infraestructura TI que pueden ser utilizados tanto para la Intranet como para la Extranet por equipos con distribución GNU/Linux basada en Ubuntu 16.04. Todas las configuraciones en el servidor de los servicios de TI, se realizan a través de la consola de administración de Zentyal Server; que cuenta con una interfaz Web donde se puede interactuar de forma amigable con la ejecución y parametrización de servicios web, cuyas funciones principales se evidenciarán en las estaciones clientes de Ubuntu que se encuentren dentro de la red Zentyal Server; permitiendo así la puesta en marcha de servicios de red enfocados con la seguridad y la administración de la infraestructura de la red.*

#### **Palabras Clave**:

- Controlador de Dominio
- **Cortafuegos**
- File Server
- Proxy
- VPN

# **1 Introducción**

Zentyal Server es una plataforma web basada en Linux, con modelo de software libre de código abierto que funciona como una aplicación web que utiliza un servidor web apache. Zentyal Server aparte de tener muchas funcionalidades como servidor, nos deja también activar y configurar innumerables servicios de red para implementar a un mayor nivel, una infraestructura de tecnología Informática; permitiendo estructurar la seguridad, el control de acceso, la administración de parámetros, reglas y permisos a través de la conectividad entre equipos estableciendo relaciones de confianza, integridad y disponibilidad de las conexiones, políticas de seguridad y protección de la información.

### **2 Instalación de Zentyal Server 5.0**

### **2.1 Requisitos**

El servidor Zentyal puede funcionar sin ningún problema con 2 Gb de RAM, 8 GB de Disco Duro y un procesador de doble núcleo. Además es importante tener en cuenta la instalación de dos tarjetas de red para la configuración de la red externa WAN y la red Interna LAN.

### **2.2 URL de descarga**

Se descarga Zentyal Server 5.0 desde [http://download.zentyal.com/zentyal-5.0.1-development](http://download.zentyal.com/zentyal-5.0.1-development-amd64.iso)[amd64.iso.](http://download.zentyal.com/zentyal-5.0.1-development-amd64.iso) Este será el archivo .iso que contiene la imagen para la instalación de Zentyal Server.

### **2.3 Proceso de Instalación**

En una máquina virtual de virtualbox, se comienza la instalación booteando desde la imagen descargada:

| Language<br>Amharic<br>Tamil<br>Francais<br>Македонски<br>$e5$ <sup>2</sup> $e2383$<br>Arabic<br>Gaeilge<br>Malayalam<br>Asturianu<br>Marathi<br>Galego<br>Thai<br>Gujarati<br>Tagalog<br>Беларуская<br>Burmese<br>וו בריח<br>Nepali<br>Türkce<br>Български<br>Hindi<br>Nederlands<br>Bengali<br>Uughun<br>Norsk bokmål<br>Українська<br>Tibetan<br><b>Hrvatski</b><br>Tiếng Việt<br><b>Bosanski</b><br>Norsk nunorsk<br>Maguar<br>中文(简体)<br>Català<br>Bahasa Indonesia<br>Punjabi (Gurmukhi)<br>Čeština<br>中文(繁體)<br>İslenska<br>Polski | Zentyal 5.0.1 [Corriendo] - Oracle VM VirtualBox<br>Archivo Máquina Ver Entrada Dispositivos Avuda |  | 16 E<br>$\Sigma$ |
|----------------------------------------------------------------------------------------------------|----------------------------------------------------------------------------------------------------|--|------------------|
|                                                                                                    |                                                                                                    |  |                  |
| Ttaliann<br>Português do Brasil<br>Dansk<br>日本語<br>Português<br><b>Deutsch</b><br>Română<br>ქართული<br>Dzongkha<br>Ελληνικά<br>Русский<br>Казак<br>Sámegillii<br>English<br>Khmer<br>ಸನೆ್ನೆಂದ<br>$95^\circ$ 0250<br>Esperanto<br>Slovenčina<br>한국어<br>Español<br>Slovenščina<br>Kundî<br>Festi<br>Fuskara<br>Shaip<br>Lao<br>Lietuviškai<br>ورس اف<br>СРПСКИ<br>Latviski<br>Suomi<br>Svenska<br>F5 Accessibility F6 Other Options<br>F1 Help F2 Language<br>F3 Keymap F4 Modes                                                           |                                                                                                    |  |                  |
| <b>B B C C F</b> CTRL DERECHA<br>ы                                                                                                    |                                                                                                    |  |                  |

*Imagen 1. Interfaz inicial para selección de idioma.*

Se selecciona la primera opción de instalación que es la de desarrollo:

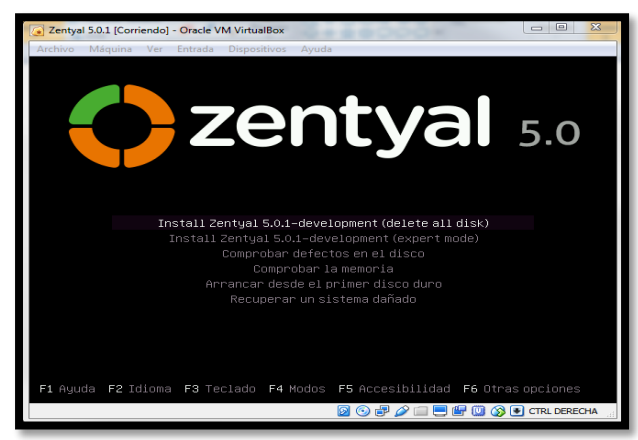

*Imagen 2. Menú de instalación de Zentyal.*

Se seleccionan opciones para el idioma, ubicación, teclado y distribución de teclado:

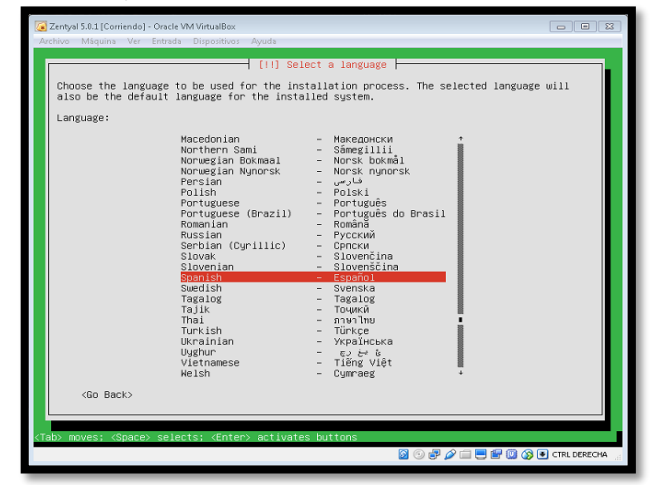

*Imagen 3. Selección de Lenguaje.*

Se configura la red, estableciendo la interfaz de red primaria:

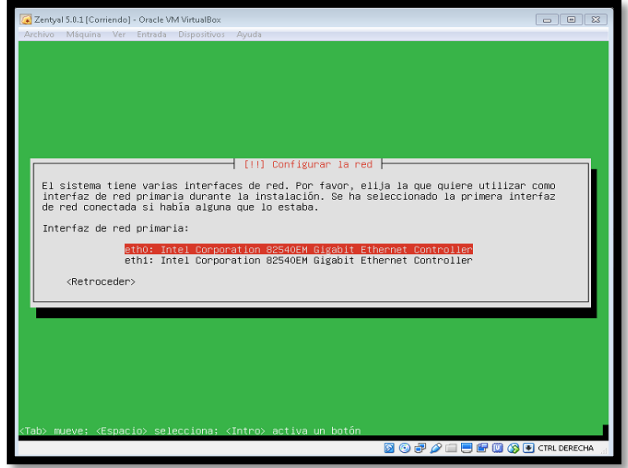

*Imagen 4. Configurar la red- Interfaz de red primaria.*

Se configuran parámetros para nombre de equipo, usuario y clave de ingreso:

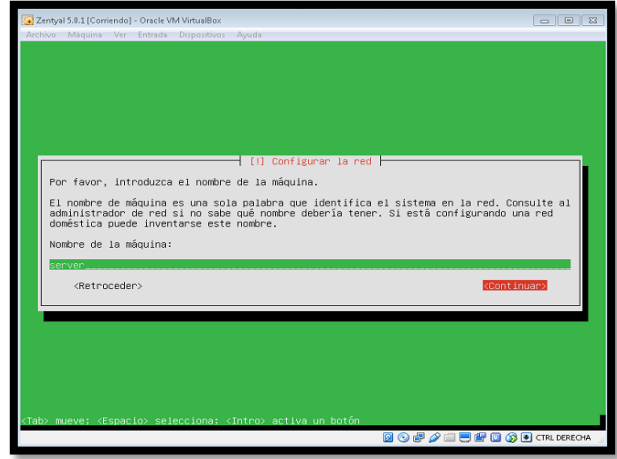

*Imagen 5. Nombre de la máquina.*

También se configuran las opciones de particionamiento y selección de discos a particionar.

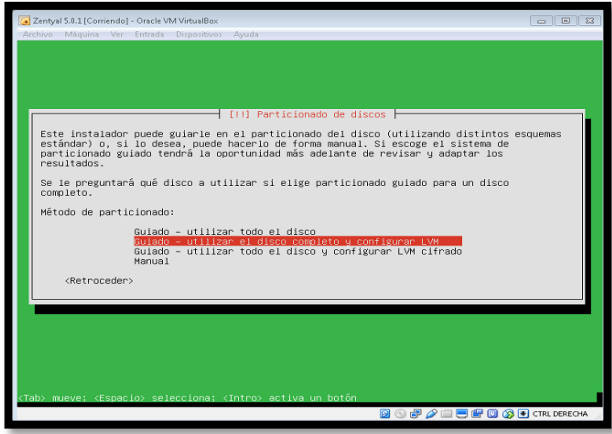

*Imagen 6. Selección de Método de partición.*

Se instala todo el sistema de archivos del sistema:

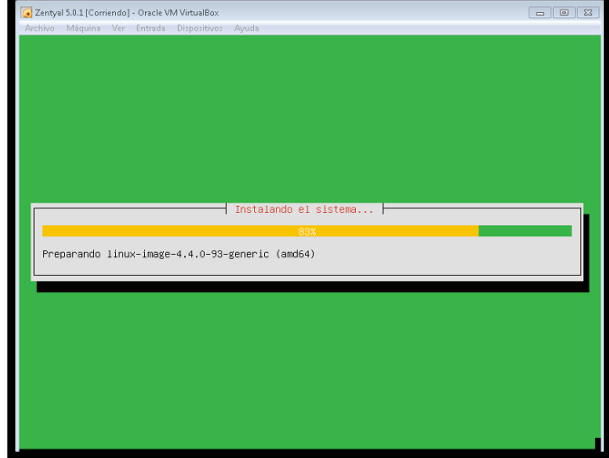

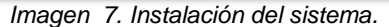

Al finalizar la instalación, se debe reiniciar el equipo.

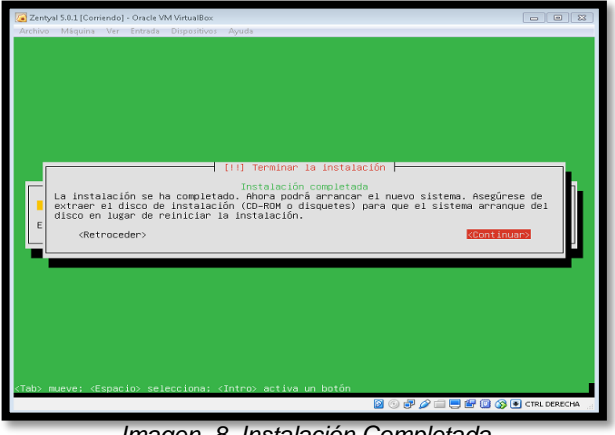

*Imagen 8. Instalación Completada.*

### **2.4 Ingreso a Zentyal Server**

Una vez reinicie el sistema, automáticamente ingresa a la interfaz web de administración de Zentyal, ingresando previamente las credenciales de acceso:

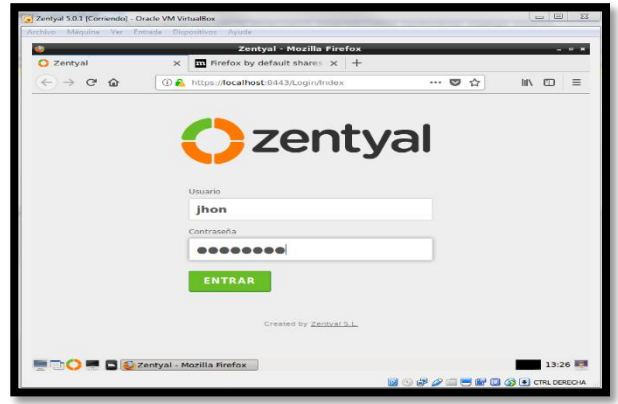

*Imagen 9. Acceso a Zentyal.*

### **2.5 Configuración Inicial**

Se debe realizar una configuración inicial al empezar Zentyal, como la instalación de paquetes y la configuración de interfaces de red:

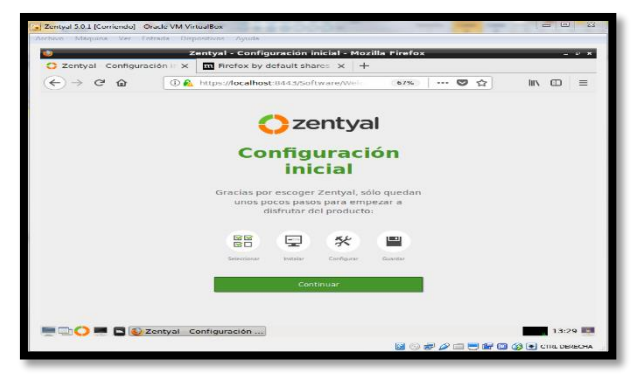

*Imagen 10. Configuración inicial Para Zentyal.*

Se definen los tipos de interfaces externa e interna del servidor y también el direccionamiento IP y redes para cada interfaz:

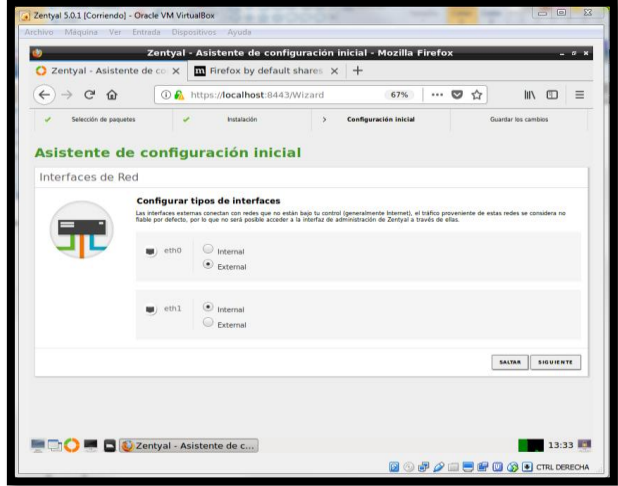

*Imagen 11. Configuración interfaces de red.*

Después de realizar la configuración inicial y guardar los cambios, se accede al Dashboard, que es la interfaz principal de la aplicación Web.

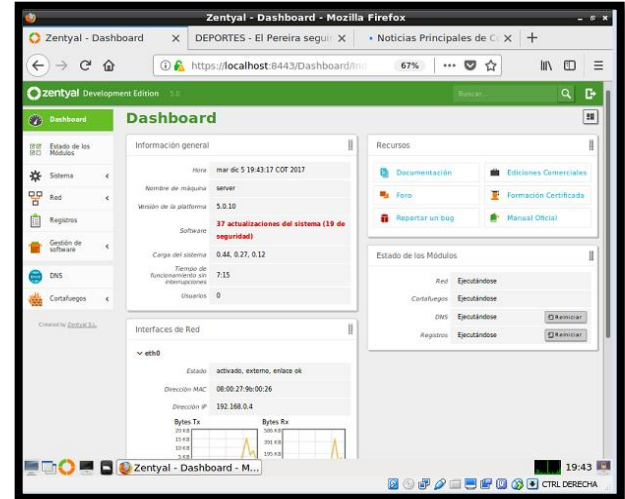

*Imagen 12. Dashboard en Zentyal.*

# **3 Temáticas Planteadas**

Se plantean a continuación 5 temáticas con la configuración y puesta en marcha de varios servicios de red sobre Zentyal server.

Se tiene en cuenta que previamente se hace la instalación de equipos cliente con Sistema Operativo Ubuntu, dentro de la misma red del servidor para la aplicación de los diferentes servicios red configurados en Zentyal.

Las temáticas se muestran a continuación en la Tabla 1:

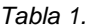

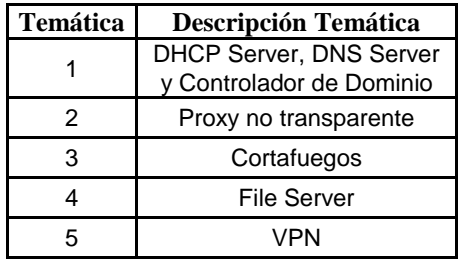

### **3.1 Temática #1: DHCP Server, DNS Server y controlador de dominio**

**Producto esperado**: Implementación y configuración detallada del acceso de una estación de trabajo GNU/Linux Ubuntu Desktop a través de un usuario y contraseña, así como también el registro de dicha estación en los servicios de Infraestructura IT de Zentyal.

#### **Solución Planteada:**

En la sección de módulos se activa el DNS Server, DHCP Server y el controlador de dominios. Una vez instalados, se procede a configurar cada uno. Para el DNS Server se realiza la configuración de un nombre de dominio al cual se le da el nombre **hitronhub.home:**

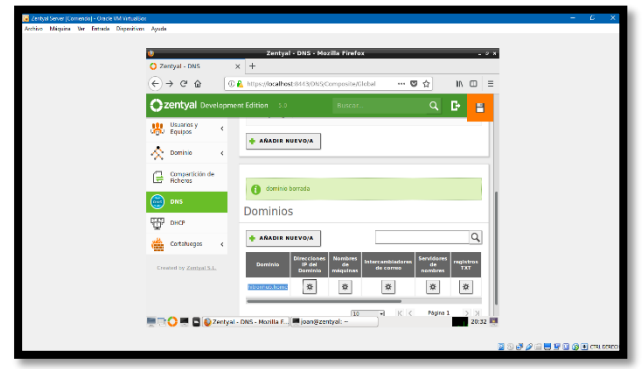

*Imagen 13. Creación de Dominio.* Se le asigna a la IP que tenga asociada el servidor:

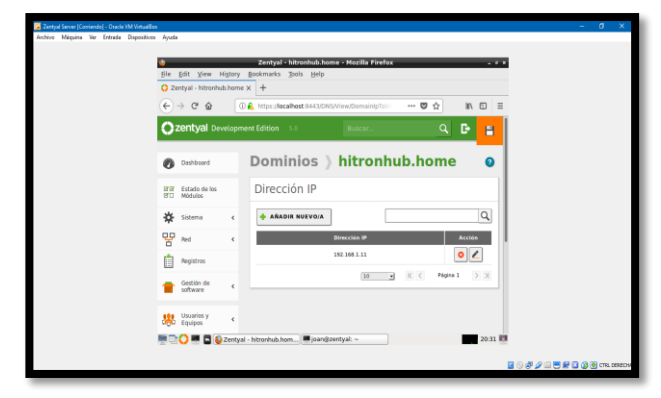

*Imagen 14. IP del Dominio.*

Se realiza la comprobación haciendo un ping al dominio creado. El servidor debe de estar en la misma red del equipo que se realiza el ping:

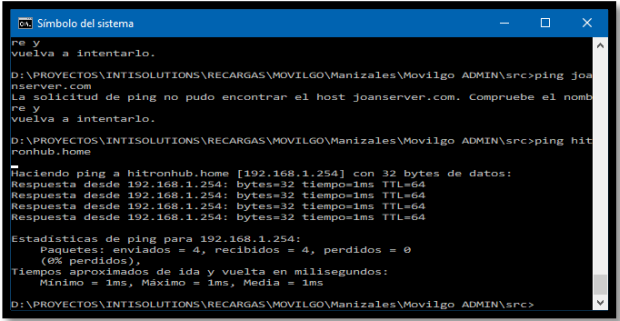

*Imagen 15. Ping al Servidor desde otro equipo.*

Una vez asignado el controlador de dominio se realiza la configuración del servidor de DHCP, que repartirá automáticamente IPs siempre y cuando esté en el mismo adaptador. Se realiza la asignación de una IP estática al adaptador de red:

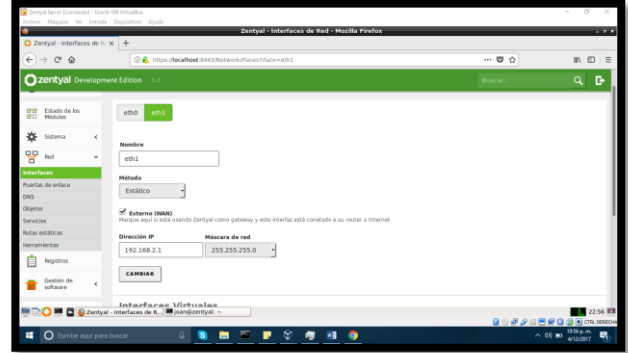

*Imagen 16. Configuración de Red.*

Se configura un rango de IPs. Estas serán las que el servidor DHCP repartirá automáticamente:

|                                                                                                    | Zentyal - Mozilla Firefox |                 |                                                                                                    |                                         |
|----------------------------------------------------------------------------------------------------|---------------------------|-----------------|----------------------------------------------------------------------------------------------------|-----------------------------------------|
| $x +$                                                                                                    |                           |                 |                                                                                                    |                                         |
|                                                                                                    |                           |                 | -- 0 0                                                                                                    | $n \in$<br>$=$                          |
| Zentyal Development Edition 5.0                                                                                                |                           |                 | <b>Buscar</b>                                                                                                   | q<br>D.                                 |
| Dirección IP del interfaz<br>192.168.2.1<br>Subred<br>192.168.2.0/24<br><b>Rango disponible</b><br>192 168 2.1 - 192 168 2 254 |                           |                 |                                                                                                    |                                         |
| Rangos                                                                                                    |                           |                 |                                                                                                    |                                         |
| <b>ARADIR NUEVOIA</b>                                                                                                    |                           |                 |                                                                                                    | $\alpha$                                |
| Nombre                                                                                                    | $\sim$                    | Para            |                                                                                                    | Acciden                                 |
| rangousa                                                                                                    | 192,168,2.20              | 192, 164, 2, 30 |                                                                                                    | $\circ$                                 |
|                                                                                                    |                           |                 | K <<br>$\mathbf{r}$                                                                                             | $>$ $\times$<br>Página 1                |
|                                                                                                    |                           |                 |                                                                                                    | $22:57$ $12$<br><b>BOFFIROGO</b> M.MADA |
|                                                                                                    |                           |                 | 3 A https://bcalhost.9443/DHCP/Composite/InterfaceConfiguration?directory=Interfaces/keys/int2/configuration2/: | 55                                      |

*Imagen 17. Rangos DHCP.*

Una vez conectado el equipo aparecerá en el Dashboard de Zentyal

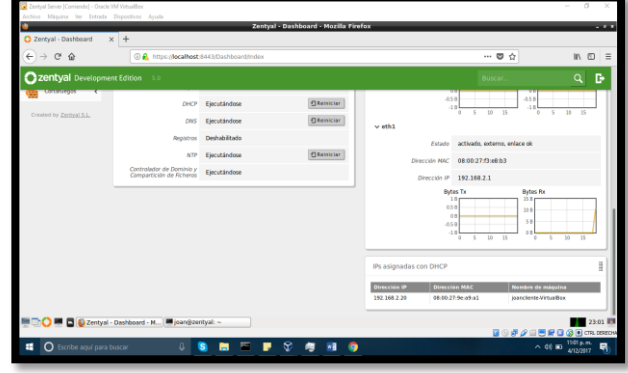

*Imagen 20. Dashboard.*

Por último, se guardan los cambios y se realiza la activación de los módulos instalados

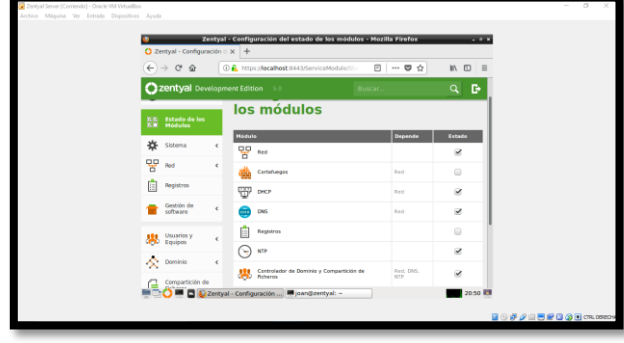

*Imagen 18. Módulos instalados en Zentyal.*

Para conectar el equipo al servidor de DHCP solo se debe de configurar el equipo cliente el mismo adaptador de red en el que está ubicado el servidor y automáticamente el realizara la asignación de la IP:

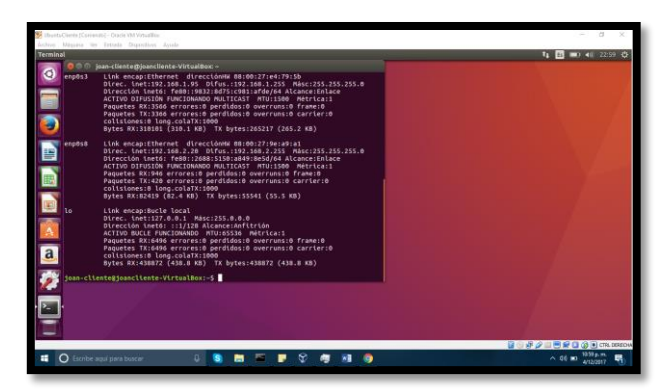

*Imagen 19. Asignación de IP en equipo Cliente.*

Para realizar la conexión al controlador de dominio se debe de crear un usuario y un grupo:

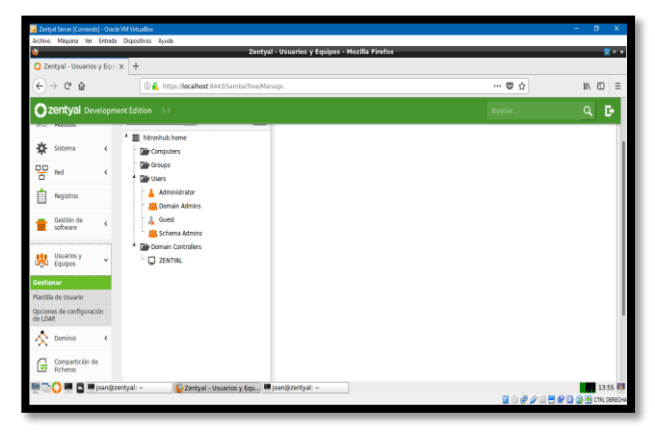

*Imagen 21. Gestión. De usuario y Equipos.*

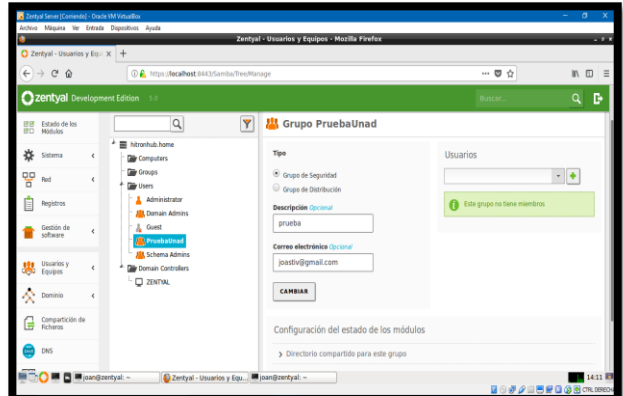

*Imagen 22. Creación de grupo "PruebaUnad".*

Se le asigna al usuario los grupos de administrador ya que para realizar el inicio de sesión se solicitarán los permisos administrativos:

| C Zentyal - Usuarios y Eq. X +                   |            |                                                                  | Zentyal - Usuarios y Equipos - Mozilla Firefox |                                         | - -            |
|--------------------------------------------------|------------|------------------------------------------------------------------|------------------------------------------------|-----------------------------------------|----------------|
| $\rightarrow$ $C$ $\circledcirc$<br>$\leftarrow$ |            | 4) R https://localhost.6443/Samba/Tree/Manage                    |                                                | … ◎ ☆                                   | $m \equiv$     |
|                                                  |            | Zentyal Development Edition 5.0                                  |                                                | Buscar.                                 | B,<br>$\alpha$ |
| Dashboard                                        |            | <b>Usuarios y Equipos</b>                                        |                                                |                                         | $\Omega$       |
| Estado de los<br>912<br>äп<br>Módulos            |            | Q<br>Y                                                           | <b>Usuario joanunad</b>                        |                                         |                |
| 盎<br>Sistema                                     | $\epsilon$ | ٠<br>E hitronhub.home<br><b>Cally Computers</b>                  | Nombre                                         | Grupos del usuario                      |                |
| 먛<br>Red                                         |            | C JOANCLIENTE-MRTUALSOX<br><b>City Groups</b>                    | joan                                           |                                         | $+$            |
| Registros                                        |            | <b>City Users</b>                                                | Apollido                                       | <b>Domain Admins</b>                    |                |
| Gastión de<br>software                           |            | Administrator<br><b>ALL</b> Domain Admins                        | unad                                           | Prueballnad x<br><b>Schema Admins X</b> |                |
|                                                  |            | & Grest                                                          | Nombre en pantalla Opcional                    |                                         |                |
| Usuarios y<br>瞿                                  | $\epsilon$ | <b>A</b> jeanunad Goan unad)<br>pruebaunaduser (prueba unaduser) | ioan unad                                      |                                         |                |
| Equipos                                          |            | <b>JEL PruebaUnad</b>                                            | <b>Descripción Cocional</b>                    |                                         |                |
| A Dominio                                        | $\epsilon$ | <b>All</b> Schema Admins                                         | joan unad                                      |                                         |                |
|                                                  |            | <b>Die Domain Controllers</b>                                    | Correo electrónico Opcional                    |                                         |                |
| Compartición de<br>Ficheros<br>G                 |            | <b>EL ZENTYAL</b>                                                |                                                |                                         |                |

*Imagen 23. Configuración de usuario joanunad como administrador.*

Se realiza la descarga de pbis-open para instalar un active directory. Una vez descargado e instalado se levanta la interfaz de cliente [1]:

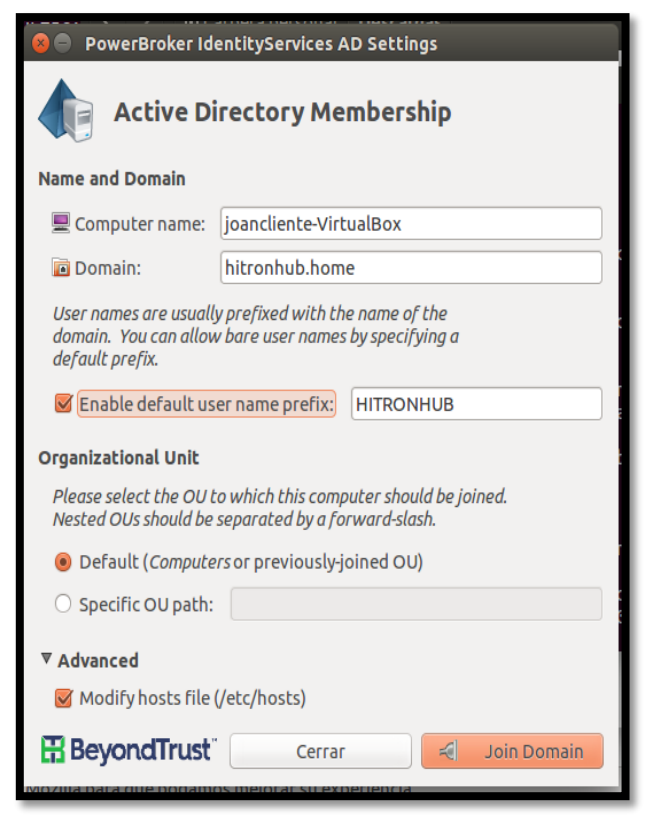

*Imagen 24. Interfaz para unir equipo cliente a Dominio.*

Allí se configura el nombre del dominio y se proporcionan el usuario y la contraseña del usuario creado:

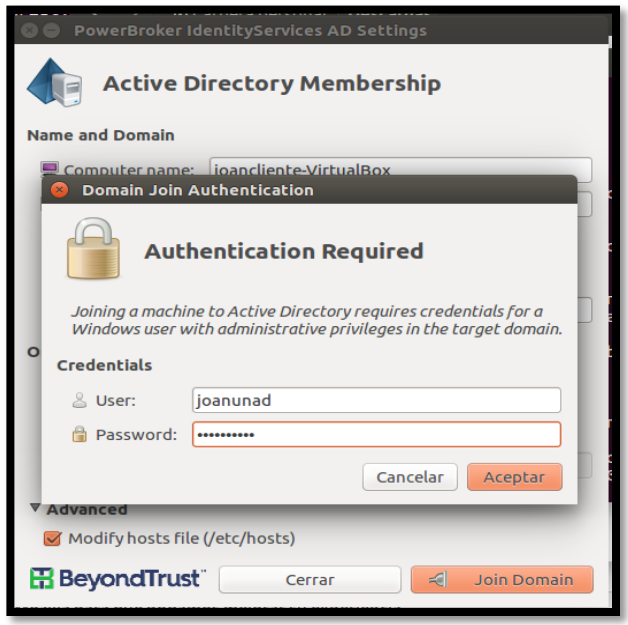

*Imagen 25. Autenticación para ingreso al Dominio.*

Se cargan los permisos del usuario y se conecta directamente al dominio:

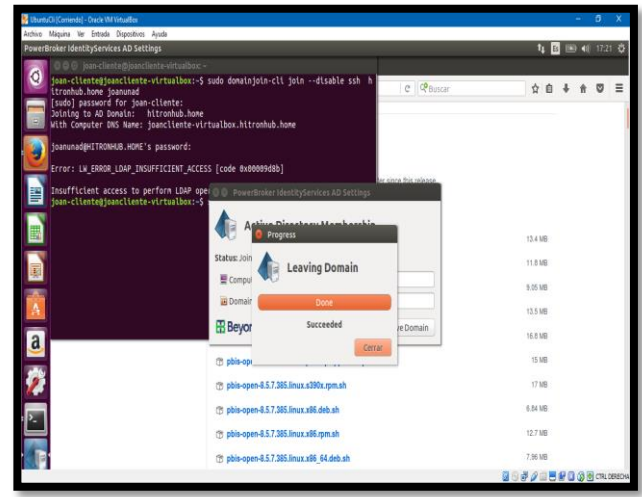

*Imagen 26. Mensaje de Confirmación exitoso.*

#### **Resultados Obtenidos:**

Una vez configurado el DNS Server se realiza un Ping a dominio hitronhub.home que se configuro y mostrará el retorno de paquetes exitosamente

| <b>EXI</b> Símbolo del sistema                                                                                                    |  |  |
|----------------------------------------------------------------------------------------------------|--|--|
| re v<br>vuelva a intentarlo.                                                                                                    |  |  |
| D:\PROYECTOS\INTISOLUTIONS\RECARGAS\MOVILGO\Manizales\Movilgo ADMIN\src>ping joa<br>nserver.com<br>La solicitud de ping no pudo encontrar el host joanserver.com. Compruebe el nomb<br>re v<br>vuelva a intentarlo.                                                                                                    |  |  |
| D:\PROYECTOS\INTISOLUTIONS\RECARGAS\MOVILGO\Manizales\Movilgo ADMIN\src>ping hit<br>ronbub, home                                                                                                    |  |  |
| Haciendo ping a hitronhub.home [192.168.1.254] con 32 bytes de datos:<br>Respuesta desde 192.168.1.254: bytes=32 tiempo=1ms TTL=64<br>Respuesta desde 192.168.1.254: bytes=32 tiempo=1ms TTL=64<br>Respuesta desde 192.168.1.254: bytes=32 tiempo=1ms TTL=64<br>Respuesta desde 192.168.1.254: bytes=32 tiempo=1ms TTL=64 |  |  |
| Estadisticas de ping para 192.168.1.254:<br>Paquetes: enviados = 4, recibidos = 4, perdidos = 0<br>(0% perdidos).<br>Tiempos aproximados de ida y vuelta en milisegundos:                                                                                                    |  |  |
| Minimo = 1ms, Máximo = 1ms, Media = 1ms<br>D:\PROYECTOS\INTISOLUTIONS\RECARGAS\MOVILGO\Manizales\Movilgo ADMIN\src>                                                                                                    |  |  |

*Imagen 27. Ping a Dominio.*

También, al estar conectado el equipo al servidor DHCP Server aparecerá en el Dashboard de Zentyal:

| C Zentyal - Dashboard<br>$\leftarrow$<br>$\mathfrak{S}$<br>$\rightarrow$<br>$\hat{u}$ | $\times$ +<br>@ A https://ocalhost.8443/Dashboard/Index                                         |                                                                               |                                                            |                                                                               | $\cdots$ $\circ$ $\circ$                                                                                                    | $n \oplus \equiv$                                                                                                    |   |
|---------------------------------------------------------------------------------------|-------------------------------------------------------------------------------------------------|-------------------------------------------------------------------------------|------------------------------------------------------------|-------------------------------------------------------------------------------|----------------------------------------------------------------------------------------------------|----------------------------------------------------------------------------------------------------|---|
| <b>Czentyal Development Edition</b> 5.0                                               |                                                                                                 |                                                                               |                                                            |                                                                               | <b>Busca</b>                                                                                                    | Q                                                                                                    | в |
| <b><i>STARTULOGY</i></b><br>Created by Zentyal S.L.                                   | DHOP<br>ONS<br>Replativas<br><b>NTP</b><br>Controlador de Dominio y<br>Compartición de Ficheros | Eincutándose<br>Eincutándose<br>Deshabilitado<br>Eincutándose<br>Eiscutándose | <b>Cheinician</b><br><b>Difeiniciar</b><br><b>Official</b> | 658<br>$v$ oth $1$<br>Estado<br>Dirección MAC<br>Dirección IP<br>0.5 0<br>458 | $-1.8$<br>ō<br>10<br>15<br>т<br>activado, externo, enlace ok<br>08:00:27:03:00.b3<br>192.168.2.1<br><b>Dytes Tx</b><br>18<br>0.8<br>18<br>15<br>$\overline{10}$<br>$\leq$<br>a | $-0.56$<br>$-18$<br>10 <sup>2</sup><br>$\overline{15}$<br>v<br>$\sim$<br><b>Dytes Re</b><br>25.81<br>30.8<br>5.8<br>$\sim$<br>10 <sup>1</sup><br>15<br>τ<br>× |   |
|                                                                                       |                                                                                                 |                                                                               |                                                            | IPs asignadas con DHCP<br>Dirección IP<br>192.168.2.20                        | <b>Dirección MAC</b><br>08:00:27:9e.o9:a1                                                                                                    | Nombre de méquine<br>joanciente/VirtuaBex                                                                                                    | H |

*Imagen 28. IPs asignadas por DHCP.*

Una vez se está conectado al controlador de dominio aparecerá el equipo registrado en la sección de usuario de Zentyal Server:

| $Q$ Zentyal - Usuarios y Eq. $x +$           |   |                                                             | Zentyal - Usuarios y Equipos - Mozilla Firefox |                                              | $-22$                  |
|----------------------------------------------|---|-------------------------------------------------------------|------------------------------------------------|----------------------------------------------|------------------------|
| $\leftarrow$ $\rightarrow$ $\alpha$ $\alpha$ |   | 4 https://localhost.6443/Samba/Ree/Manage                   |                                                | $- 0$                                        | $M \n\Box$<br>$\equiv$ |
|                                              |   | Zentyal Development Edition 5.0                             |                                                | Buscar.                                      | D.<br>$\alpha$         |
| Dashboard<br>Øb                              |   | <b>Usuarios y Equipos</b>                                   |                                                |                                              | ໑                      |
| Estado de los<br>Módulos<br>噩                |   | $\alpha$                                                    | $\overline{Y}$<br>Usuario joanunad             |                                              |                        |
| 冶<br>Sistema                                 |   | E hitronhub.home<br><b>Cally Computers</b>                  | Nombre                                         | Grupos del usuario                           |                        |
| 먛<br>Red                                     |   | C JOANCLIENTE-MRTUALBOX<br><b>City Greves</b>               | joan                                           |                                              | - +                    |
| Registros                                    |   | <b>Mar Users</b><br>A Administrator                         | Apallido                                       | <b>Domain Admins</b><br><b>Pruebatinad</b> X |                        |
| Gastión de<br>software                       |   | <b>AB</b> Domain Admins                                     | unad                                           | <b>Schema Admins X</b>                       |                        |
|                                              |   | & Grest<br><b>joanunad Goan unad)</b>                       | Nombre en pantalla Opcional                    |                                              |                        |
| Usuaries y<br>Equipos<br>舉                   | é | 2. pruebaunaduser (prueba unaduser)                         | joan unad                                      |                                              |                        |
|                                              |   | <b>ALL PruebaUnad</b>                                       | <b>Descripción</b> Orcional                    |                                              |                        |
| C Dominio                                    |   | <b>JJJ</b> . Schema Admins<br><b>Car Domain Controllers</b> | joan unad                                      |                                              |                        |
| Compartición do<br>Ficheros<br>G             |   | <b>CI ZENTIAL</b>                                           | Correo electrónico Opcional                    |                                              |                        |

*Imagen 29. Registro de equipo cliente en el Dominio.*

### **3.2 Temática #2:Proxy no transparente**

**Producto esperado:** Implementación y configuración detallada del control del acceso de una estación GNU/Linux Ubuntu Desktop a los servicios de conectividad a Internet desde Zentyal a través de un proxy que filtra la salida por medio del puerto 3128.

#### **Solución Planteada:**

En la sección de los módulos se activa el módulo de red, luego se configuran las tarjetas de red, la eth0 se deja en modo DHCP para que se conecte a la red WAN y se activa la casilla de la WAN para que actué como Gateway.

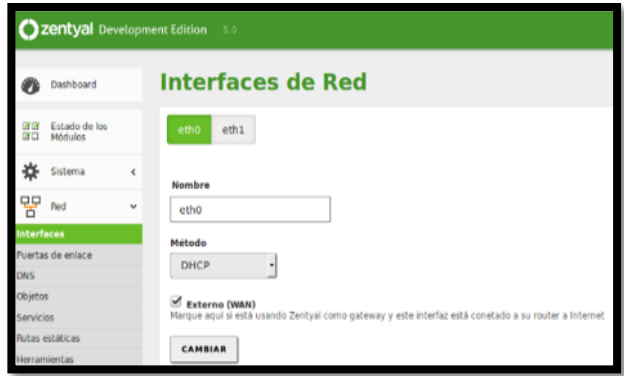

*Imagen 30. Configuración eth0 y eth1.*

La eth1 se configura en modo estático y se le asigna la IP 192.168.10.1/24 para conectar los clientes.

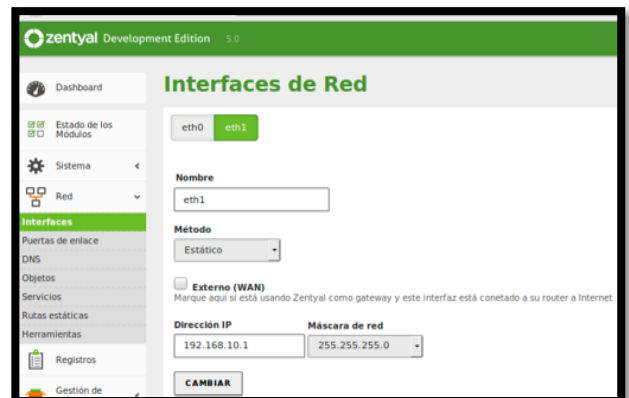

*Imagen 31. Configuración interfaz eth1.*

Desde la sección de módulos se activa el HTTP Proxy. Los equipos clientes se deben configurar con direcciones IP fijas y con la puerta de enlace apuntando a Zentyal para que todo el tráfico pase por allí.

En la sección de Red/objetos se añade un nuevo objeto, en este caso el equipo cliente Ubuntu, se selecciona

CIDR para un solo equipo y se le indica la dirección IP del cliente.

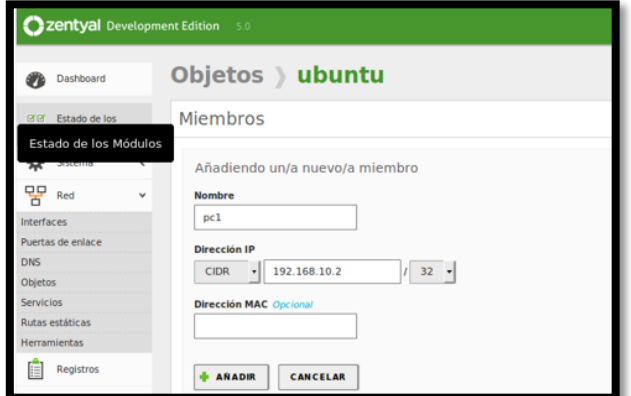

*Imagen 32. Creación de objetos y sus miembros.*

En la sección de HTTP Proxy se ingresa a los ajustes generales y se configura el servidor proxy, puerto, cache y si va a ser transparente o no.

|    |                               |            | zentyal Development Edition 5.0                                        |
|----|-------------------------------|------------|------------------------------------------------------------------------|
|    |                               |            |                                                                        |
| iō | Estado de los<br>Módulos      |            | <b>General Settings</b>                                                |
|    | Sistema                       | ×          | <b>Transparent Proxy</b>                                               |
| 꽁  | Red                           | $\epsilon$ | u<br><b>Ad Blocking</b><br>Remove advertisements from all HTTP traffic |
|    | Registros                     |            | Puerto                                                                 |
|    | Gestión de<br>software        | Ł          | 3128                                                                   |
|    |                               |            | Cache files size (MB)                                                  |
|    | Usuarios y<br>Equipos         | Ł          | 100                                                                    |
|    | Dominio                       | Ł          | CAMBIAR                                                                |
|    | Compartición de<br>Ficheros   |            | <b>Cache Exemptions</b>                                                |
|    | Correo                        | ć          |                                                                        |
|    | DNS                           |            | No hay ningún/a domain name address                                    |
|    | DHCP                          |            | <b>ANADIR NUEVO/A</b>                                                  |
|    | Cortafuegos                   | ¢          | <b>Transparent Proxy Exemptions</b>                                    |
|    | Autoridad de<br>certificación | ć          | No hay ningún/a domain name address                                    |
|    | VPN                           | ć          |                                                                        |
|    |                               |            | <b>ANADIR NUEVO/A</b>                                                  |

*Imagen 33. Configuración General del proxy.*

En la sección de reglas de acceso del servidor proxy, se crea una nueva regla y en el origen se selecciona el objeto creado anteriormente y en decisión seleccionamos denegar a todos.

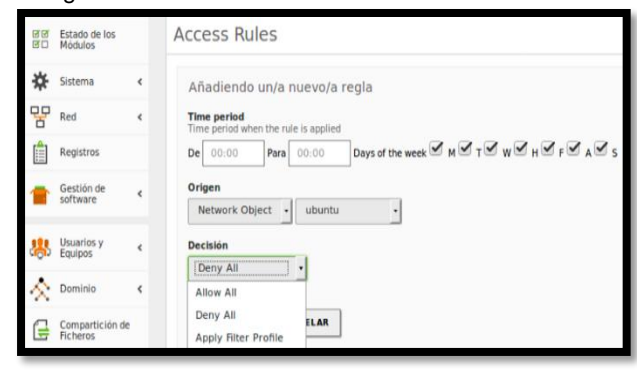

*Imagen 34. Reglas de Acceso del proxy.*

Al final se guardan todos los cambios realizados para que surja efecto. En el navegador del cliente asignamos la dirección IP y el puerto del servidor proxy [2]:

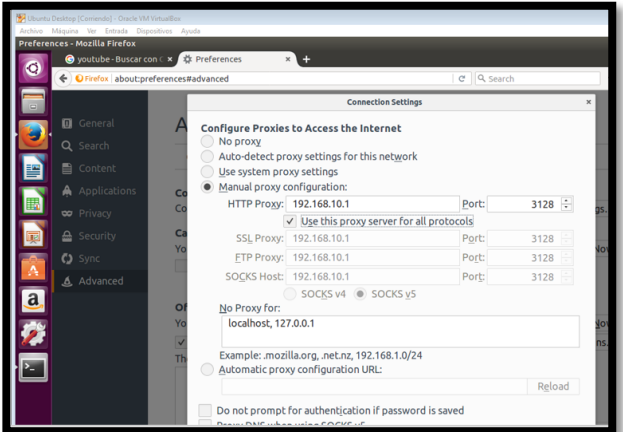

*Imagen 35. Configuración del proxy en el navegador del Cliente.*

#### **Resultados Obtenidos:**

En el equipo cliente (Ubuntu) se intenta ingresar a una página de internet en este caso YouTube y se evidencia claramente la restricción que le esta danto el servidor proxy desde Zentyal.

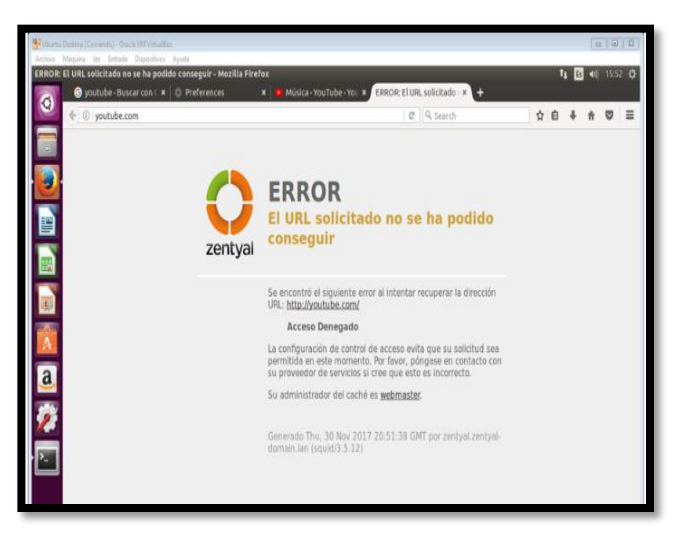

*Imagen 36. Bloqueo de página web a través del proxy.*

### **3.3 Temática #3: Cortafuegos**

**Producto esperado:** Implementación y configuración detallada para la restricción de la apertura de sitios o portales Web de entretenimiento y redes sociales, evidenciando las reglas y políticas creadas. La validación del Funcionamiento del cortafuego aplicando las restricciones solicitadas, se hará desde una estación de trabajo GNU/Linux Ubuntu Desktop.

#### **Solución Planteada:**

Se instala inicialmente los paquetes DNS Server y Firewall desde la consola web de Zentyal

| Seleccione los paquetes de Zentyal a instalar                                          |           |
|----------------------------------------------------------------------------------------|-----------|
| Roles del servidor                                                                     |           |
| <b>Domain Controller and File</b><br>$\bullet$<br><b>Mail and Groupware</b><br>Sharing | $\bullet$ |
| <b>DHCP Server</b><br><b>DNS Server</b><br>Firewall                                    |           |

*Imagen 37. Paquetes a instalar.*

Se configura las interfaces de red eth0 como externa (WAN) por DHCP y eth1 como interna (LAN) con IP estática 192.168.7.254 [3]:

|                       | C Zentval - Asistente de co X | $\overline{m}$ Firefox by default shares $\times$ +                                                                                                    |   |                              |            |                     |                  |
|-----------------------|-------------------------------|----------------------------------------------------------------------------------------------------|---|------------------------------|------------|---------------------|------------------|
| $\sim$<br>1D          |                               | <b>C</b> A https:// <b>localhost</b> :8443/Wizard                                                                                                    |   | 67%                          | <br>అ<br>☆ | <b>IIIX</b>         | 匝                |
| Selección de paquetes |                               | <b>Instalación</b>                                                                                                    | s | <b>Configuración inicial</b> |            | Guardar los cambios |                  |
|                       |                               | Asistente de configuración inicial                                                                                                    |   |                              |            |                     |                  |
| Interfaces de Red     |                               |                                                                                                    |   |                              |            |                     |                  |
|                       |                               | <b>Configurar tipos de interfaces</b>                                                                                                    |   |                              |            |                     |                  |
|                       |                               | Las interfaces externas conectan con redes que no están bajo tu control (generalmente Internet), el tráfico proveniente de estas redes se considera no<br>flable por defecto, por lo que no será posible acceder a la interfaz de administración de Zentval a través de ellas. |   |                              |            |                     |                  |
|                       | etho<br>m                     | Internal                                                                                                    |   |                              |            |                     |                  |
|                       |                               | External                                                                                                    |   |                              |            |                     |                  |
|                       |                               |                                                                                                    |   |                              |            |                     |                  |
|                       | mm: othl                      | tromat                                                                                                    |   |                              |            |                     |                  |
|                       |                               | C External                                                                                                    |   |                              |            |                     |                  |
|                       |                               |                                                                                                    |   |                              |            | SALTAR              | <b>SIGUIENTE</b> |
|                       |                               |                                                                                                    |   |                              |            |                     |                  |

*Imagen 38. Configuración tipos de interfaces.*

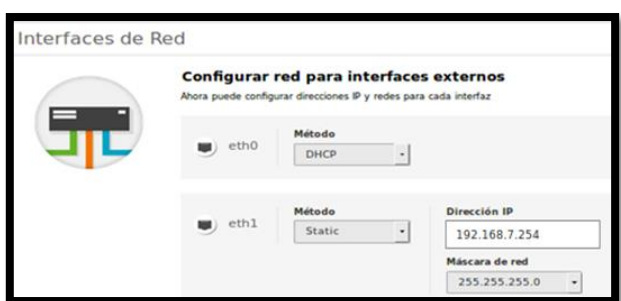

*Imagen 39. Eth0 con DHCP y eth1 con IP estática.*

Se configura la red LAN de forma manual, para que el equipo cliente en Ubuntu se pueda conectar a través de la puerta de enlace con el Zentyal server. En este caso, la puerta de enlace y el servidor DNS apunta a la dirección IP 192.168.7.254:

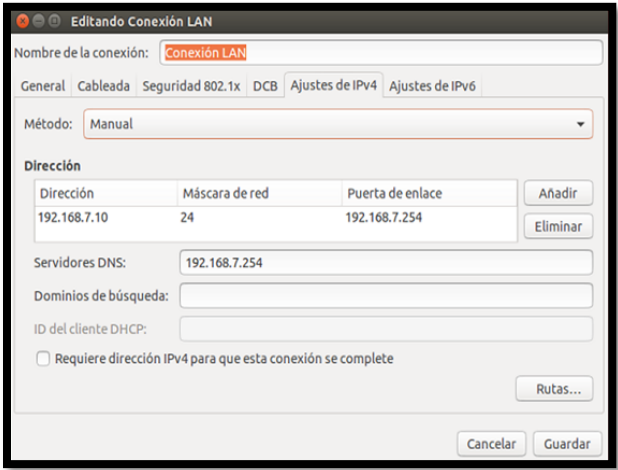

*Imagen 40. Configuración Adaptador de Red en equipo cliente.*

En el administrador de Zentyal, se ingresa por la opción de cortafuegos-reglas de filtrado para las redes internas:

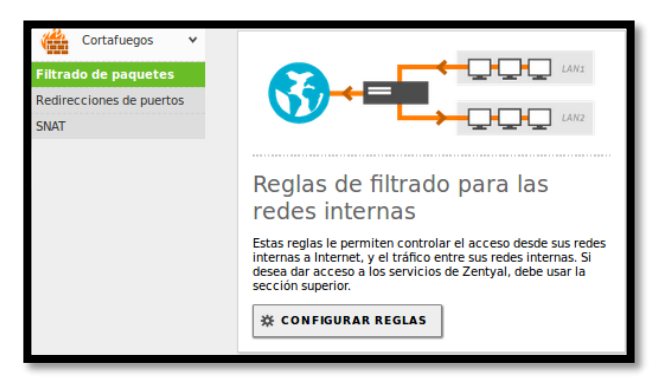

*Imagen 41. Reglas de filtrado para las redes internas.*

Se crean reglas las reglas de filtrado para algunos sitios de entretenimiento o redes sociales como Facebook, YouTube, Spotify y Skype.

Para esto, se obtiene las IPs de los sitios haciendo ping y posteriormente se crean las reglas de firewall para denegar el acceso por el servicio TCP a cualquier equipo de la red LAN [4]:

|                 |                       | Filtrado de paquetes > Redes internas |                      |                           |                   |
|-----------------|-----------------------|---------------------------------------|----------------------|---------------------------|-------------------|
|                 | Configurar reglas     |                                       |                      |                           |                   |
|                 | <b>AÑADIR NUEVO/A</b> |                                       |                      |                           | Q                 |
| <b>Decisión</b> | Origen                | <b>Destino</b>                        | <b>Servicio</b>      | <b>Descripción</b>        | <b>Acción</b>     |
| ▒<br>$\bullet$  | Cualquiera            | 104.154.127.0/24                      | <b>Cualquier TCP</b> | <b>Blogueo Spotify</b>    |                   |
| I<br>$\bullet$  | Cualquiera            | 40.121.80.0/24                        | <b>Cualquier TCP</b> | <b>Bloqueo Skype</b>      | ∣₽                |
| İ<br>$\bullet$  | Cualquiera            | 216.58.222.0/24                       | <b>Cualquier TCP</b> | <b>Blogueo YouTube</b>    | 20<br>ø           |
| I<br>۰          | Cualquiera            | 157.240.6.0/24                        | <b>Cualquier TCP</b> | <b>Bloqueo Facebook</b>   |                   |
| I               | Cualquiera            | Cualquiera                            | Cualquiera           |                           |                   |
|                 |                       |                                       |                      | K <<br>10<br>$\mathbf{r}$ | Página 1<br>$>$ > |

*Imagen 42.Reglas configuradas para la red interna. .*

#### **Resultados Obtenidos:**

Después de guardar los cambios anteriormente realizados, se ingresa desde el equipo Cliente Ubuntu a una de las páginas bloqueadas:

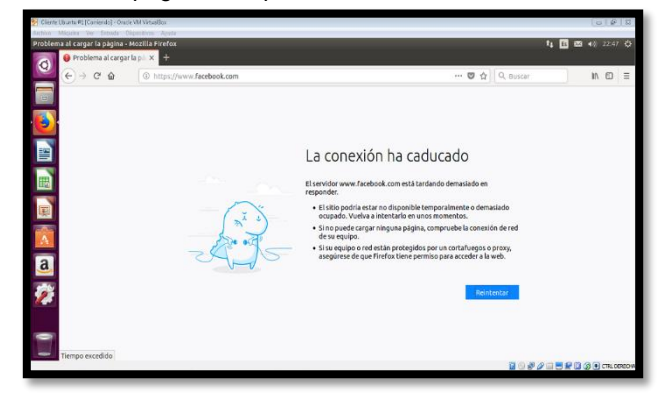

*Imagen 43.Bloqueo de página web por el Cortafuegos.*

Cualquier otra página que no se encuentre bloqueada en las reglas de filtrado de firewall, cargará sin ningún problema.

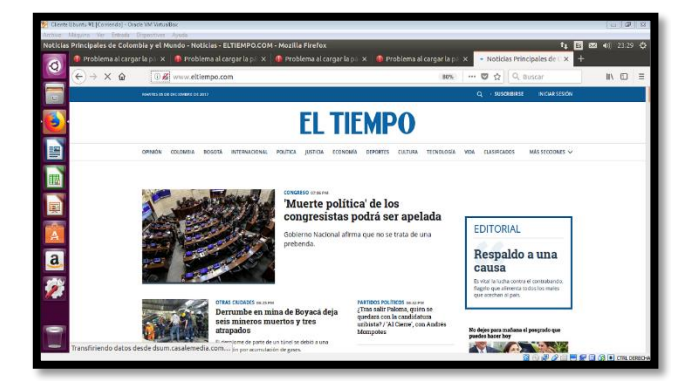

*Imagen 44.Acceso a otra página no configurada en el cortafuego.*

### **3.4 Temática # 4: File Server**

**Producto esperado:** Implementación y configuración detallada del acceso de una estación de trabajo GNU/Linux Ubuntu Desktop a través del controlador de dominio LDAP a los servicios de carpetas compartidas.

#### **Solución Planteada:**

Para poder compartir archivos, se necesita instalar en Zentyal el paquete "Domain Controller and File Sharing". Por defecto, el sistema adiciona a la instalación otros paquetes necesarios.

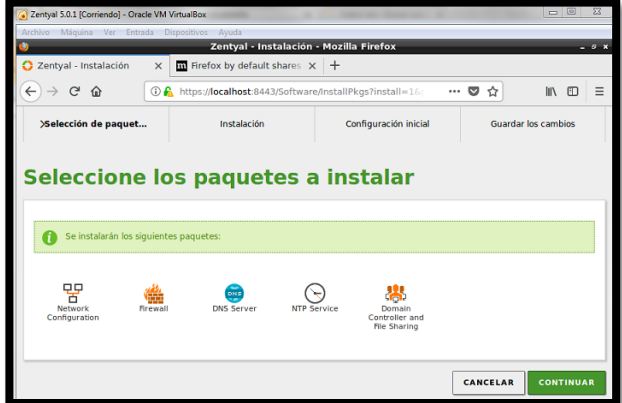

*Imagen 45.Instalación de paquetes en Zentyal.*

Después de instalar los paquetes y configurar la interfaz externa e interna, se solicitan datos para la creación del dominio, que para este caso es **unadfinal.com**:

| Archivo Máquina Ver Entrada Dispositivos Ayuda |                                                                                                    |                         |                            |                     |
|------------------------------------------------|----------------------------------------------------------------------------------------------------|-------------------------|----------------------------|---------------------|
|                                                | Zentyal - Asistente de configuración inicial - Mozilla Firefox                                                  |                         |                            | $- 0 x$             |
| 2 Zentval - Asistente de co X                  | Firefox by default shares X                                                                                     | $+$                     |                            |                     |
| $\rightarrow$ $C$ $\Omega$<br>$\leftarrow$     | 4 https:// <b>localhost</b> :8443/Wizard                                                                        |                         | $\cdots$ $\heartsuit$<br>☆ | 田<br>n              |
| Selección de paquetes                          | Instalación                                                                                                    | > Configuración inicial |                            | Guardar los cambios |
| <b>Usuarios y Grupos</b>                       | Asistente de configuración inicial                                                                              |                         |                            |                     |
|                                                | Seleccionar el tipo de servidor                                                                                 |                         |                            |                     |
|                                                | Servidor stand-alone                                                                                            |                         |                            |                     |
|                                                | Controlador de dominio adicional                                                                                |                         |                            |                     |
|                                                | Seleccionar nombre de dominio del servidor                                                                      |                         |                            |                     |
|                                                | Nombre del dominio para esta máquina<br>Será usado como dominio de autenticación de Kerberos para sus usuarios. |                         |                            |                     |
|                                                | unadfinal.com                                                                                                   |                         |                            |                     |
|                                                |                                                                                                    |                         |                            |                     |
|                                                |                                                                                                    |                         |                            | FINALIZAR           |
|                                                | Zentyal - Asistente de c                                                                                        |                         | <b>SALTAR</b>              | 11:48               |

*Imagen 46.Selección de tipo de servidor y nombre de Dominio.*

Después de guardar datos, en la opción "Usuarios y Equipos", se crea un grupo denominado "grupounad"

| - Zentyal 5.0.1 (Comendo) - Oracle VM VirtualBox                                                                                | $\Box$<br>$\Sigma$               |
|----------------------------------------------------------------------------------------------------|----------------------------------|
| Archivo Máquina Ver Entrada Dispositivos Ayuda                                                                                  |                                  |
| Zentyal - Usuarios y Equipos - Mozilla Firefox<br>۰                                                                             | $-9x$                            |
| C Zentyal - Usuarios y EquipX<br>$\overline{m}$ Firefox by default shares $\times$ +                                            |                                  |
| $\leftarrow$ $\rightarrow$ $\alpha$ $\alpha$<br>4 https:// <b>localhost</b> :8443/Samba/Tree/Manage<br>$\mathbf{u}$<br>67%<br>✿ | $\equiv$<br><b>IIV</b><br>$\Box$ |
| Zentyal Development Edition<br>5.9<br><b>Duncar</b>                                                                             | D.<br>$\alpha$                   |
| <b>Usuarios y Equipos</b><br><b>Continued</b>                                                                                   | $\bullet$                        |
| $\mathbf{v}$<br>$ \alpha $<br>Estado de los<br>Modulos<br>gg                                                                    |                                  |
| unadfinal.com<br>凶<br>Sistema<br>$\epsilon$<br><b>Cally</b> Computers                                                           |                                  |
| <b>Day Croups</b><br>먛<br>Red<br>$\epsilon$<br><b>Profit Unions</b>                                                             |                                  |
| <b>Commission</b><br>Registros<br><b>JIA Domain Admins</b>                                                                      |                                  |
| <b>J.</b> Guest<br>Gestión de<br>software<br>$\epsilon$<br><b>All</b> Schema Admins                                             |                                  |
| <b>Day Dornain Controllers</b><br><b>Usuarios y</b><br>Equipos<br><b>CD SERVER</b><br>$\epsilon$                                |                                  |
| Dominio<br>$\epsilon$                                                                                                    |                                  |
| Compartición de<br>ſa<br>Ficheros                                                                                               |                                  |
| DNS                                                                                                    |                                  |
| Cortafuegos<br>$\epsilon$                                                                                                    |                                  |
| Created by Zertaul SL<br>團<br>o                                                                                                 |                                  |
| <b>DE DE DE Zentyal - Usuarios y Equ</b>                                                                                        | 11:53                            |
| <b>SOFAEBROGOCRLOEREDA</b>                                                                                                    |                                  |

*Imagen 47. Acceder a la creación de usuarios y grupos.*

| - Zentval 5.0.1 [Corriendo] - Oracle VM VirtualBox                                 |                                                                |                                                                                                    |                            | $\Box$ $\Box$          | $\Sigma$ |
|------------------------------------------------------------------------------------|----------------------------------------------------------------|----------------------------------------------------------------------------------------------------|----------------------------|------------------------|----------|
| Archivo Máquina Ver Entrada Dispositivos Ayuda                                     |                                                                |                                                                                                    |                            |                        |          |
|                                                                                    |                                                                | Zentyal - Usuarios y Equipos - Mozilla Firefox                                                               |                            |                        |          |
| Zentyal - Usuarios y Equi X                                                        |                                                                | $\overline{m}$ Firefox by default shares $\times$ +                                                          |                            |                        |          |
| $\leftarrow$<br>$C$ $\Omega$<br>$\frac{1}{2}$                                      |                                                                | 1 A https:// <b>localhost</b> :8443/Samba/Tree/Manage<br>67%                                                 | $\cdots$ $\heartsuit$<br>☆ | $\hfill\square$<br>In. | $\equiv$ |
| 2200tyal Development to                                                            |                                                                |                                                                                                    |                            |                        |          |
| <b>Distribution</b>                                                                | Usuarios v Emui                                                |                                                                                                    |                            |                        |          |
|                                                                                    | Añadir nuevo/a                                                 |                                                                                                    | ×                          |                        |          |
| नामा<br>æ<br><b>E. Abel</b><br><b>Barnett Street</b><br>ा टा<br>3. O.H<br>ना रहा ज | Usuario<br>$\odot$ Grupo<br>Contacto<br>Unidad<br>Organizativa | <b>基</b> Añadir grupo<br>Tipo<br>Grupo de Seguridad<br>Grupo de Distribución<br>Nombre de grupo<br>gruppunad |                            |                        |          |
| <b>PERSONAL</b><br>向政<br><b>The Second</b><br><b>COMPANY</b><br>ದಿ ಅಂ              |                                                                | Descripción Valor apcional<br>Grupo de la Unad<br>Correo electrónico Viviar apcional<br><b>ANADIR</b>        |                            |                        |          |

*Imagen 48. Creación de grupo "grupounad".*

Posteriormente se crea el usuario "cliente2" y se le asigna al grupo de "unadgrupo" y "administrador de dominio":

| - Zentyal 5.0.1 [Corriendo] - Oracle VM VirtualBox               |                      |                                                |                     |       | $= 0$ | 23       |
|------------------------------------------------------------------|----------------------|------------------------------------------------|---------------------|-------|-------|----------|
| Archivo Máquina Ver Entrada Dispositivos Ayuda                   |                      |                                                |                     |       |       |          |
|                                                                  |                      | Zentyal - Usuarios y Equipos - Mozilla Firefox |                     |       |       | $-0x$    |
| C Zentyal - Usuarios y Equi X   Ti Firefox by default shares X + |                      |                                                |                     |       |       |          |
| $\leftarrow$<br>$\mathcal{C}$<br>$\Omega$<br>$\rightarrow$       |                      | 10 A https://localhost:8443/Samba/Tree/Manage  | 67%                 | … 5 ☆ | Ⅲ □   | $\equiv$ |
|                                                                  |                      |                                                |                     |       |       |          |
|                                                                  |                      |                                                |                     |       |       |          |
| Usuarias-v-B                                                     | ×<br>Añadir nuevo/a  |                                                |                     |       |       |          |
|                                                                  |                      | Añadir usuario                                 |                     |       |       |          |
| <b>PARTIES</b>                                                   | · Usuario<br>Grupo   | Nombre de usuario                              |                     |       |       |          |
| ਲਾ ਕਰਨਾ ਹ<br>m                                                   | Contacto<br>cliente2 |                                                |                     |       |       |          |
| <b>T AT</b><br><b>Kanada</b>                                     | Unidad               | Nombre                                         | Apellido            |       |       |          |
| ni co<br><b>All Card</b><br><b>CALCO DI</b>                      | Organizativa         | Jhon.                                          | Gonzalez            |       |       |          |
| <b>CONTRACTOR</b><br>7.90                                        |                      | <b>Descripción</b> Opcional                    |                     |       |       |          |
| <b>TIMESTER</b><br><b>PERSONAL</b>                               |                      | Jhon Freddy Gonzalez                           |                     |       |       |          |
| <b>COLLER</b>                                                    |                      | Contrasena                                     | Confirme contraseña |       |       |          |
|                                                                  |                      |                                                |                     |       |       |          |
|                                                                  | Grupo                |                                                |                     |       |       |          |
| m                                                                |                      | grupounad<br>٠                                 |                     |       |       |          |
| <b>CONTRACTOR</b>                                                |                      | <b>ANADIR</b>                                  |                     |       |       |          |
|                                                                  |                      |                                                |                     |       |       |          |

*Imagen 49. Creación de usuario "cliente2".*

Se configura red manualmente en el equipo cliente2 de Ubuntu:

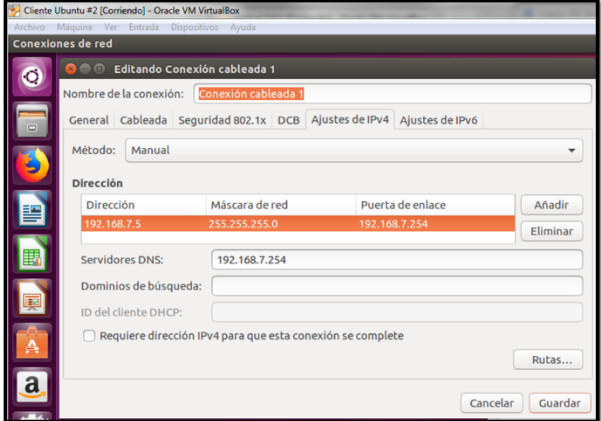

*Imagen 50. Configuración manual de red en cliente.*

Para realizar unir el cliente al dominio se deben descargar e instalar los paquetes likewise\_open y libglade2 [5]:

|   | Cliente Ubuntu #2 (Contendo) - Oracle VM Virtualitos.                                                                                                    |
|---|----------------------------------------------------------------------------------------------------|
|   | Author Magains Ver Dittage Objection August                                                                                                    |
|   | freddydugue@cliente2:~                                                                                                    |
|   | To run a command as administrator (user "root"), use "sudo «command»".<br>See "man sudo root" for details.                                                                                                    |
|   | freddyduguegcliente2:-\$ sudo wget http://security.ubuntu.com/ubuntu/pool/main/l/likewise-open/likewise-open 6.1.0.406-0ubuntu5.1 and64.deb<br>[sudo] password for freddyduque:<br>--2017-12-13 13:01:19-- http://security.ubuntu.com/ubuntu/pool/nain/l/likewise-open/likewise-open 6.1.0.406-0ubuntu5.1 amd64.deb<br>Resolviendo security.ubuntu.com (security.ubuntu.com) 91.189.91.26, 91.189.88.149, 91.189.88.152,<br>Conectando con security.ubuntu.com (security.ubuntu.com)[91.189.91.26]:80 conectado.<br>Petición HTTP enviada, esperando respuesta 200 OK<br>Longitud: 3206774 (3,1M) [application/x-debian-package]<br>Grabando a: "likewise-open 6.1.0.406-0ubuntu5.1 and64.deb" |
|   | in $5.55$                                                                                                    |
|   | 2017-12-13 13:01:25 (566 KB/s) - "likewise-open 6.1.0.406-Bubuntu5.1 and64.deb" quardado [3206774/3206774]<br>freddyduque@cliente2:-S wget http://launchpadlibrarian.net/156488391/libglade2-0 2.6.4-1ubuntu3 and64.deb<br>$-2017-12-13$ 13:01:35 - http://launchpadlibrarian.net/150408391/libolade2-0 2.6.4-1ubuntu3 and64.deb<br>Resolviendo launchpadlibrarian.net (launchpadlibrarian.net) 91.189.89.229, 91.189.89.228                                                                                                    |
|   | Conectando con launchoadlibrarian.net (launchoadlibrarian.net)[91.189.89.2291:80 conectado.<br>Petición HTTP enviada, esperando respuesta 280 OK<br>Longitud: 44458 (43K) [application/x-debian-package]<br>Grabando a: "libglade2-8 2.6.4-1ubuntu3 and64.deb"                                                                                                    |
| a | in 0.002s<br>2017-12-13 13:01:38 (19.6 MB/s) - "libglade2-0 2.6.4-1ubuntu3 and64.deb" guardado [44458/44458]                                                                                                    |
|   | freddydugueBcliente2:-S wget http://launchpadlibrarian.net/153427241/likewise-open-gui 6.1.0.406-0ubuntu10 amd64.deb<br>--2017-12-13 13:01:44-- http://launchpadlibrarian.net/153427241/likewise-open-gui 6.1.0.406-0ubuntu10 and64.deb<br>Resolviendo launchpadlibrarian.net (launchpadlibrarian.net) 91.189.89.228, 91.189.89.229<br>Conectando con launchpadlibrarian.net (launchpadlibrarian.net)[91.189.89.228]:80 conectado.<br>Petición HTTP enviada, esperando respuesta 200 OK<br>Longitud: 25378 (25K) [application/x-debian-package]<br>Grabando a: "likewise-open-gui 6.1.0.406-0ubuntu10 and64.deb"                                                                               |
|   | in Os                                                                                                    |
|   | 2017-12-13 13:01:45 (125 MB/s) - "likewise-open-pui 6.1.0.406-0ubuntu10 and64.deb" quardado [25378/25378]                                                                                                    |
|   | freddyduque@cliente2:~\$                                                                                                    |

*Imagen 51. Instalación en cliente de paquetes.*

Después de instalar los paquetes, se ejecuta la aplicación domainjoin-gui:

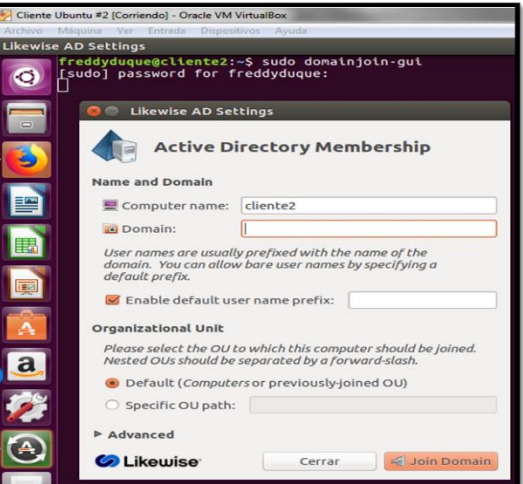

*Imagen 52. Aplicación para unir cliente al dominio.*

Se ingresan datos de conexión y credenciales:

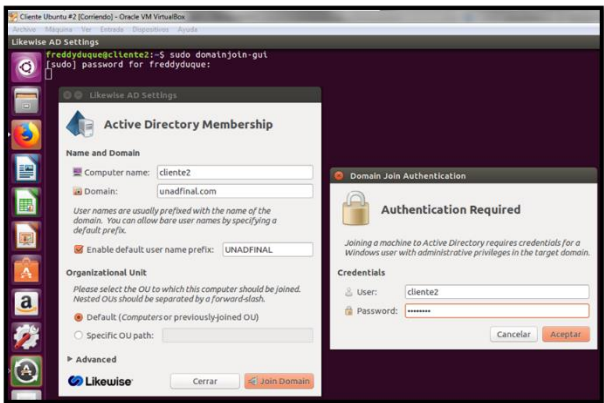

*Imagen 53. Datos para conexión al dominio.*

Después de unirse el equipo cliente2 al dominio, se verifica la lista de equipos agregados al dominio **unadfinal.com**

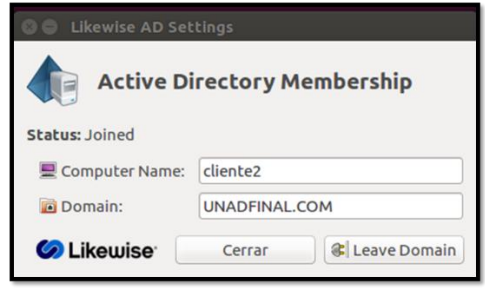

*Imagen 54. Estado conectado al dominio.*

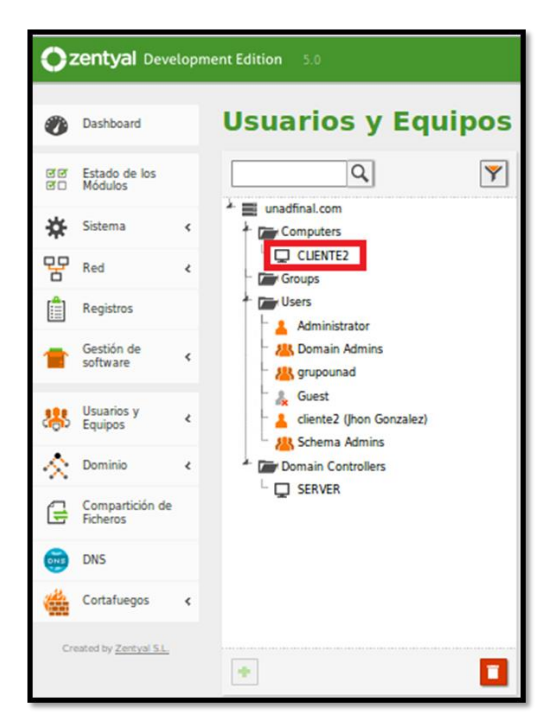

*Imagen 55. "Cliente2" en los computadores ligados al dominio unadfinal.com*

En servidor de Zentyal, por la opción "Compartición de Ficheros", se añade un nuevo recurso compartido llamado "unadpublica". Este recurso compartido se creará en la ubicación /home/samba/shares/publica [6]:.

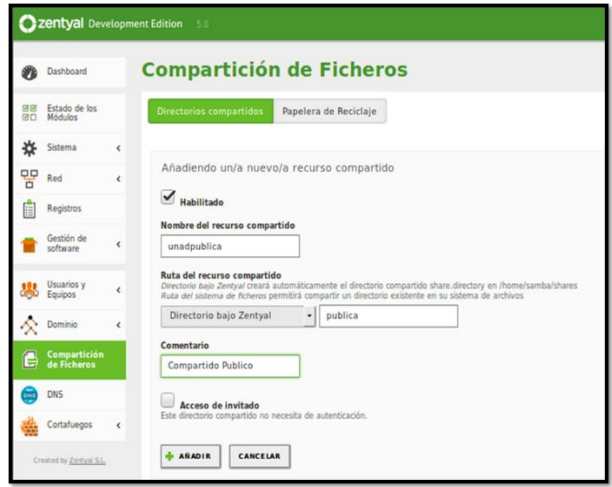

*Imagen 56. Se crea carpeta compartida "unadpublica".*

Por la opción de control de acceso, se añade un nuevo control de acceso que puede ser para un grupo o un usuario en especial. Para este caso el acceso es de "lectura y escritura" para el usuario "cliente2":

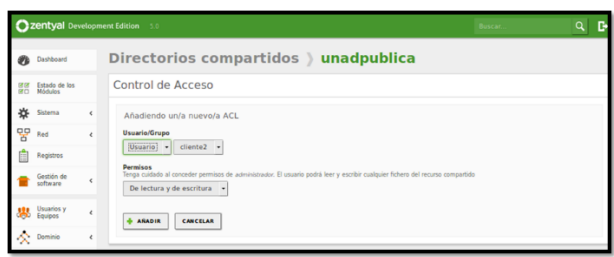

*Imagen 57. Parametrización de permisos sobre carpeta*

Desde el equipo cliente2, se conecta con el servidor al recurso compartido con el comando smb://192.168.7.254.

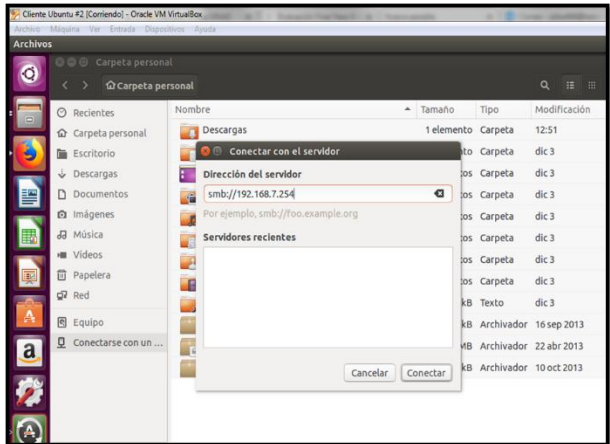

*Imagen 58. Acceso a recurso compartido del servidor*

Se ingresa por primera vez con las credenciales a la carpeta "unadpublica" del servidor desde el equipo cliente:

|                 | Cliente Ubuntu #2 [Corriendo] - Oracle VM VirtualBox                             |                                 |                       |                                                                                      |        |           |                   |           |
|-----------------|----------------------------------------------------------------------------------|---------------------------------|-----------------------|--------------------------------------------------------------------------------------|--------|-----------|-------------------|-----------|
|                 | Archivo Máquina Ver Entrada Dispositivos Ayuda                                   |                                 |                       |                                                                                      |        |           |                   |           |
| <b>Archivos</b> |                                                                                  |                                 |                       |                                                                                      |        |           |                   |           |
|                 | © © Comparticiones Windows en 192.168.7.254<br>$\left\langle \right\rangle$<br>⇒ | Comparticiones  n 192.168.7.254 |                       |                                                                                      |        |           | $\alpha$<br>18 18 |           |
|                 | $\odot$ Recientes                                                                | Nombre                          |                       | ۸                                                                                    | Tamaño | Tipo      | Modificación      |           |
|                 | <b>企</b> Carpeta personal                                                        | <b>In Sysvol</b>                |                       |                                                                                      |        | - Carpeta | desconocido       |           |
|                 | Escritorio                                                                       | unadpublica                     |                       |                                                                                      |        | - Carpeta | desconocido       |           |
|                 | $\downarrow$ Descargas                                                           |                                 |                       |                                                                                      |        |           |                   |           |
|                 | n Documentos                                                                     |                                 |                       |                                                                                      |        |           |                   |           |
|                 | <b>图</b> Imágenes                                                                |                                 |                       | Se requiere contraseña para la compartición unadpublica en 192.168.7.254             |        |           |                   |           |
|                 | Ja Música                                                                        |                                 | Conectar como         | ○ Anónimo                                                                            |        |           |                   |           |
|                 | <b>III</b> Videos                                                                |                                 |                       | <b>O</b> Usuario registrado                                                          |        |           |                   |           |
| Œ               | <b>同</b> Papelera                                                                | Nombre de usuario               |                       | cliente <sub>2</sub>                                                                 |        |           |                   |           |
|                 | $QR$ Red                                                                         |                                 |                       |                                                                                      |        |           |                   |           |
|                 | 圆<br>Equipo                                                                      |                                 | Dominio               | unadfinal.com                                                                        |        |           |                   |           |
| $\mathbf a$     | Conectarse con un                                                                |                                 | Contraseña            |                                                                                      |        |           |                   |           |
|                 |                                                                                  |                                 |                       | Olvidar contraseña inmediatamente<br>Recordar la contraseña hasta salir de la sesión |        |           |                   |           |
|                 |                                                                                  |                                 | Recordar para siempre |                                                                                      |        |           |                   |           |
|                 |                                                                                  |                                 |                       |                                                                                      |        | Cancelar  | Conectar          | <b>do</b> |

*Imagen 59. Acceso a la carpeta unadpublica.*

#### **Resultados Obtenidos:**

Se crea una carpeta denominada "Carpeta de prueba":

|                 | Cliente Ubuntu #2 [Corriendo] - Oracle VM VirtualBox        |                                       |   |        |             |              |
|-----------------|-------------------------------------------------------------|---------------------------------------|---|--------|-------------|--------------|
|                 | Archivo Máquina Ver Entrada Dispositivos Ayuda              |                                       |   |        |             |              |
| <b>Archivos</b> |                                                             |                                       |   |        |             |              |
|                 | unadpublica en 192.168.7.254<br>$\bullet$ $\bullet$ $\circ$ |                                       |   |        |             |              |
| $\bullet$       |                                                             | <b>匣</b> unadpublica en 192.168.7.254 |   |        |             | 挂<br>田<br>a  |
|                 | Recientes<br>ᢙ                                              | Nombre                                | ۰ | Tamaño | <b>Tipo</b> | Modificación |
| $\Box$          | Carpeta personal                                            | Carpeta de prueba                     |   |        | - Carpeta   | 13:49        |
|                 | Escritorio                                                  |                                       |   |        |             |              |
|                 |                                                             |                                       |   |        |             |              |

*Imagen 60. Creación de carpeta en "unadpublica".*

Se crea una carpeta dentro de la "Carpeta de prueba", se copia un archivo de imagen y un archivo de texto:

| Carpeta de prueba       |                                                     |                 |      |       |              |
|-------------------------|-----------------------------------------------------|-----------------|------|-------|--------------|
|                         | ■ unadpublica en 192.168.7.254<br>Carpeta de prueba |                 |      | Q     | 照<br>疆       |
| Recientes               | Nombre<br>۰                                         | Tamaño          | Tipo |       | Modificación |
| Carpeta personal        | ate Captura de pantalla de 2017-12-13 13-51-36.png  | 119,6 kB Imagen |      | 13:51 |              |
| Escritorio<br>Descargas | Documento de texto.txt                              | 13.8 kB Texto   |      | 13:53 |              |

*Imagen 61. Creación de archivos en "unadpublica".*

Se revisa directamente en la carpeta compartida "unadpublica" en Zentyal en la ubicación "/home/samba/shares/publica":

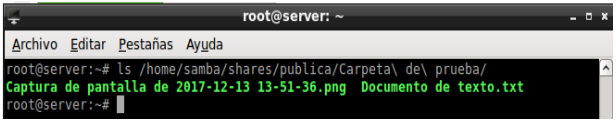

*Imagen 62. Archivos vistos desde el servidor.*

### **3.5 Temática # 5: VPN**

**Producto esperado:** Implementación y configuración detallada de la creación de una VPN que permita establecer un túnel privado de comunicación con una estación de trabajo GNU/Linux Ubuntu Desktop. Se debe evidenciar el ingreso a algún contenido o aplicación de la estación de trabajo.

#### **Solución Planteada:**

Al iniciar el servidor Zentyal, seleccionamos los paquetes VPN, configuración de red, firewall y certificados de seguridad:

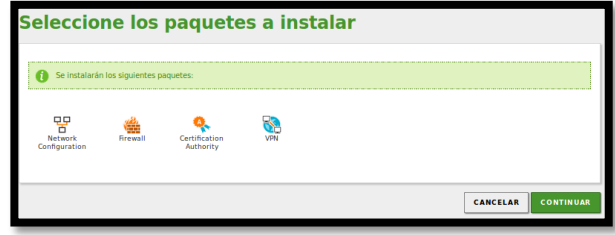

*Imagen 63. Paquetes para instalar en VPN.*

Luego durante el proceso de instalación se configuran las interfaces de red.

Cuando la instalación está completa, procedemos a crear nuestro servidor VPN desde el menú "VPN > Servidores", donde vamos a asignar un nombre y vamos a habilitarlo.

Una vez está creado, procedemos a la configuración utilizando los botones correspondientes a configuración general (incluye los diferentes valores del servidor como protocolo, dirección VPN, certificado, entre otras opciones), redes anunciadas (son las redes que van a ser accedidas mediante la VPN y que se configuran en el menú "Red > Objetos") y la opción para configurar y descargar el paquete de configuración para los clientes:

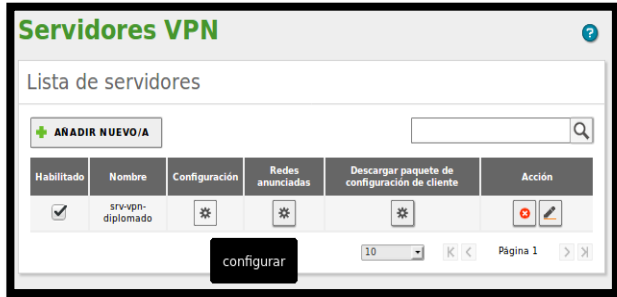

*Imagen 64. Se crea el servidor VPN srv-vpn-diplomado.*

Antes de realizar la descarga del paquete de configuración, debemos crear un certificado que será utilizado por los clientes, éste lo creamos por la opción "Autoridad de certificación > General" donde ingresamos un nombre para el certificado y un tiempo de vida para el mismo [7]:

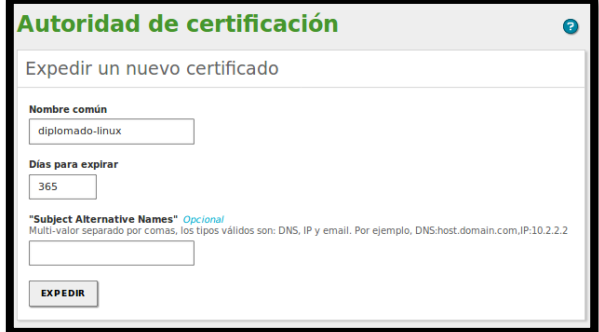

*Imagen 65. Creación de certificado "diplomado-linux".*

También debemos configurar un nuevo servicio en nuestra red para permitir el ingreso desde afuera de la red al puerto 1194, lo cual se hace en el módulo "Red > Servicios":

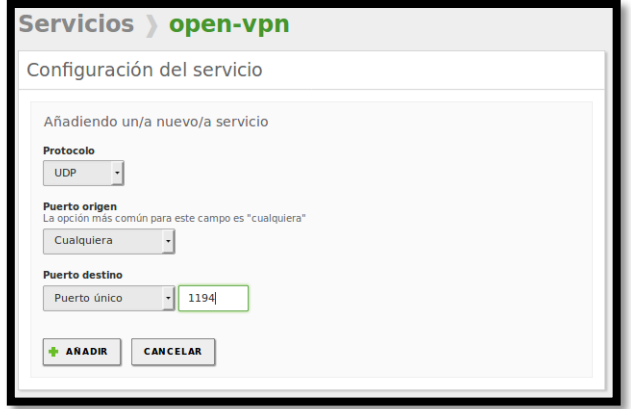

*Imagen 66. Configuración del servicio – Puerto 1194.*

El último ajuste a nuestro servidor es el filtrado de paquetes por parte del firewall, ésta configuración la hacemos en el módulo "Firewall > filtrado de paquetes", donde vamos a crear una nueva regla de filtrado desde las redes internas y otra desde las redes externas a nuestro servidor Zentyal:

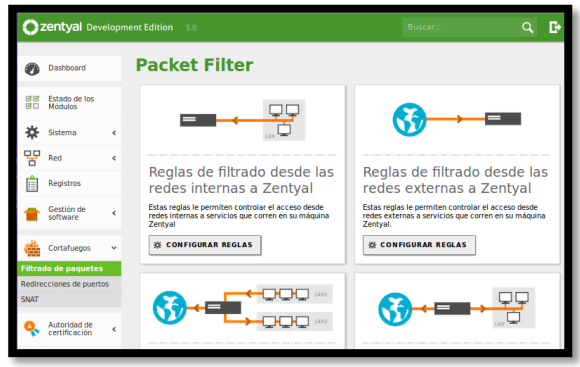

*Imagen 67. Configuración de Filtrado de paquetes.*

Finalmente generamos la descarga del paquete de configuración que será utilizado por el cliente final, el cual se crea desde el botón de configuración de "descargar el paquete de configuración para los clientes" en el módulo "VPN > Servidores". Este paquete contiene los certificados que garantizan la conexión y para el caso de Windows se incluye también el instalador de OpenVpn.

#### **Resultados Obtenidos:**

Cuando el cliente instala OpenVpn y copia los archivos de configuración generados desde el servidor, éste puede conectarse a internet a nuestra red interna de forma segura (para el caso específico el cliente está sobre Windows):

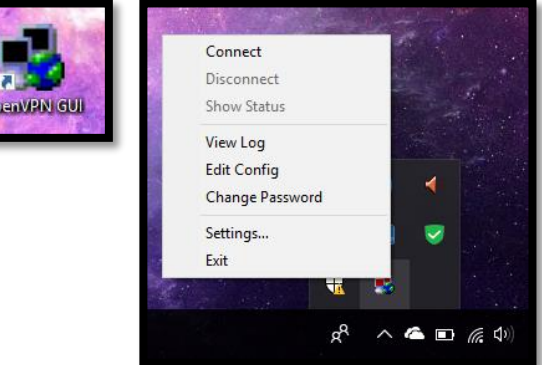

*Imagen 68. Conexión VPN desde Cliente con la aplicación OpenVPN.*

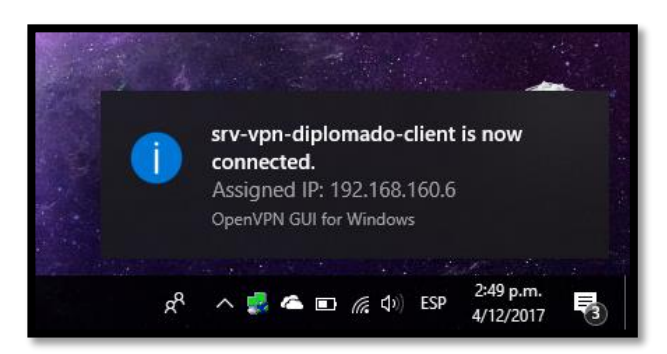

*Imagen 69. Conexión VPN establecida desde Cliente.*

# **4 Referencias**

[1] KnowITFree. (2016, Octubre 6). How to join Ubuntu 16.04 LTS to Active Directory Created in zentyal 4.2 Server. [En línea]. Disponible en[: https://www.youtube.com/watch?v=oNCzh3dkdBM&t=102s](https://www.youtube.com/watch?v=oNCzh3dkdBM&t=102s)

[2] J. Seguí Cristín. (2015, Septiembre 17). Servicios Internet para Pymes con Zentyal. Pág. 98. [En línea]. PDF Disponible en: https://upcommons.upc.edu/bitstream/handle/2117/83292/Mem%C3% B2ria.pdf?sequence=1&isAllowed=y

[3] D. del Barrio. (2012, Julio 16). Firewall Zentyal. El Taller del Bit. [En línea]. Disponible en[: http://eltallerdelbit.com/firewall-zentyal](http://eltallerdelbit.com/firewall-zentyal)

[4] Zentyal Community. (2014). Es/3.5/Cortafuegos. Zentyal Wiki. [En línea]. Disponible en[: https://wiki.zentyal.org/wiki/Es/3.5/Cortafuegos](https://wiki.zentyal.org/wiki/Es/3.5/Cortafuegos)

[5] M. García. (2015, Enero 13). Uniendo Ubuntu a un controlador de dominio. [En línea]. Disponible en: [http://recursosformacion.com/wordpress/2015/01/uniendo-ubuntu-un](http://recursosformacion.com/wordpress/2015/01/uniendo-ubuntu-un-controlador-de-dominio/)[controlador-de-dominio/](http://recursosformacion.com/wordpress/2015/01/uniendo-ubuntu-un-controlador-de-dominio/)

[6] Zentyal Wiki. (2014, Julio 24). Configuración de un servidor de ficheros con Zentyal. [En línea]. Disponible en: [https://wiki.zentyal.org/wiki/Es/3.0/Servicio\\_de\\_comparticion\\_de\\_fich](https://wiki.zentyal.org/wiki/Es/3.0/Servicio_de_comparticion_de_ficheros_y_de_autenticacion) eros y de autenticacion

[7] Zentyal Wiki. (2014, Septiembre 22). Configuración de un servidor OpenVPN con Zentyal. [En línea]. Disponible en: [https://wiki.zentyal.org/wiki/Es/3.5/Servicio\\_de\\_redes\\_privadas\\_virtu](https://wiki.zentyal.org/wiki/Es/3.5/Servicio_de_redes_privadas_virtuales_(VPN)_con_OpenVPN) [ales\\_\(VPN\)\\_con\\_OpenVPN](https://wiki.zentyal.org/wiki/Es/3.5/Servicio_de_redes_privadas_virtuales_(VPN)_con_OpenVPN)